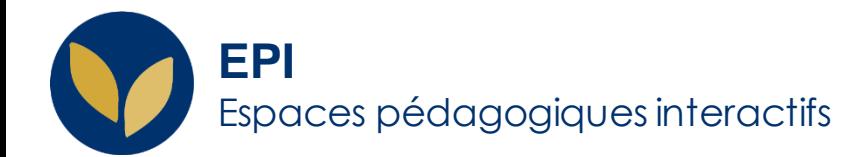

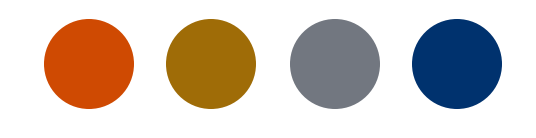

## Attribuer du temps supplémentaire aux étudiants tiers temps dans les évaluations en ligne

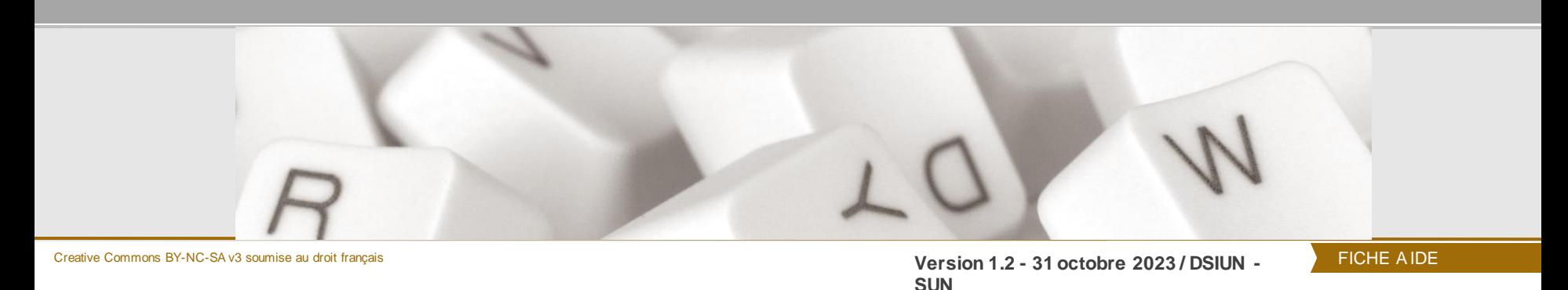

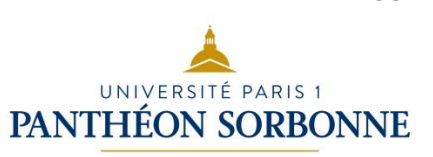

## **Lesautorisations supplémentaires : Qu'est-ce que c'est ?**

Dans les activités **Test** et **Devoir** des EPI, vous avez la possibilité d'attribuer des autorisations supplémentaires pour un groupe particulier d'étudiants ou pour un utilisateur donné.

#### **Plus précisémentvous pouvez :**

#### Pour les tests →

- modifier la date,
- la durée
- le nombre de tentatives autorisées

#### Pour les devoirs →

- modifier la date
- la durée

#### **Important :**

Pour que ces autorisation supplémentaire fonctionnent correctement, n'ajoutez pas de restrictions spécifiques à vos activités.

# **Lesdérogationsd'un test**

Cliquer sur le test :

Puis, dans le bloc « **Administration du test** »,

#### sur « **Dérogation de groupe ou d'utilisateur**»

Puis ajouter le temps en plus aux étudiants bénéficiant d'un tiers temps.

### Ajouter une dérogation de groupe

**Important :** Pour retrouver et sélectionner le groupe concerné, il faut l'avoir créé dans votre EPI en amont. Pour la création de groupes voir [cette](https://cours.univ-paris1.fr/pluginfile.php/550937/mod_resource/content/6/UP1_epi_fiche-usages_groupes.pdf) fiche

Sinon, on peut ajouter une dérogation à chaque étudiant concerné.

Par défaut, les informations affichées sont celles inscrites Ferm dans les paramètres du test. **Temp:** 

Par exemple, si la tentative du test est limitée à une seule et que vous souhaitez donner une tentative supplémentaire, il autori faut sélectionner le nombre "**2**" dans la case

« **nombre de tentativesautorisées**».

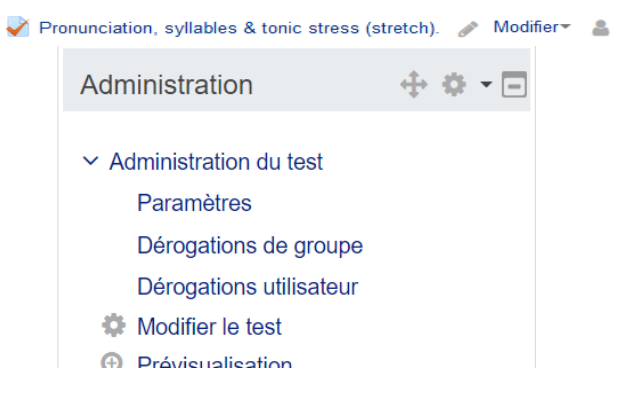

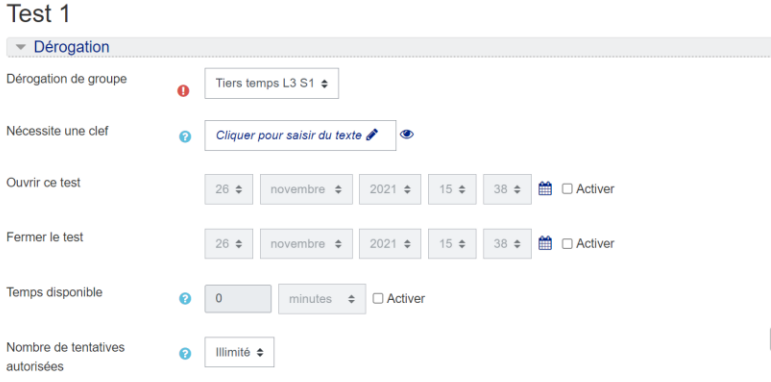

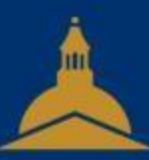

## UNIVERSITÉ PARIS 1 PANTHÉON SORBONNE